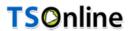

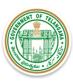

# User Manual for Teacher Transfers

Prepared by TSOnline

# SECONO S

# **Teacher Transfers**

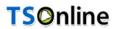

# **Internal Approval**

| Prepared by             | Date       |
|-------------------------|------------|
| AfrozeShabana           | 06/06/2018 |
| Reviewed by             | Date       |
| Raghavendrara Rao Jakka | 6/06/2018  |
| Approved by             | Date       |
| Ramasrinu D             | 6/06/2018  |

# **Distribution list**

| Name            | Role         |
|-----------------|--------------|
| B .Bala Kishore | Group Leader |

# **Document Control Information**

| Version | Revision Date | Author | Affected<br>Sections | Brief Description of<br>Change |
|---------|---------------|--------|----------------------|--------------------------------|
| 1.0     | NA            | NA     | NA                   | NA                             |

# **Change Note History**

| Ref.<br>No. | Release Date | Version No. | Section No. | Page No.& Line No. | Remarks |
|-------------|--------------|-------------|-------------|--------------------|---------|
| 1           | NA           | NA          | NA          | NA                 | NA      |

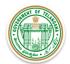

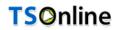

### Contents

| 1.   | INTRODUCTION                                                     | 5  |
|------|------------------------------------------------------------------|----|
|      |                                                                  |    |
| 2.   | OBJECTIVE                                                        | 5  |
| 3.   | SCOPE                                                            | 5  |
| 4.   | SOFTWARE AND TECHNOLOGIES                                        | 5  |
| 5.   | PROCESS – Capturing Teacher Information for processing Transfers | 6  |
| 6.   | Change Management procedures                                     | 13 |
| 7.   | Approvals                                                        | 13 |
|      |                                                                  |    |
|      |                                                                  |    |
|      | List of Tables                                                   |    |
| Tabi | le 1: Software                                                   | 5  |
|      | le 2: Approvals                                                  |    |

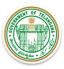

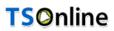

# **List of Figures**

| Figure 1: Home Page             |    |
|---------------------------------|----|
| Figure 2: Drop Down Menu Page   |    |
| Figure 3: New Entry page        |    |
| Figure 4: OTP Generation page   |    |
| Figure 5: OTP Generated         |    |
| Figure 6: Enter OTP page        |    |
| Figure 7: Enter Details         |    |
| Figure 8: Points Displayed page | 12 |
| Figure 9: Confirmation page     |    |

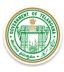

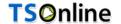

#### 1. INTRODUCTION

The School Education Department of Telangana would like to use Information and communications technology for solution in Teachers transfers there by bringing in transparency at every stage of teacher Transfers and for quick turn-around-time to the process.

#### 2. OBJECTIVE

Main objective of this document , is to explain the various steps involved in teachers transfers for end user(Teachers ) . This application is given to Teachers to fill in their data to rule out discrepancies.

#### 3. **SCOPE**

The scope of this document is to explain the process of capturing Teacher Information for processing transfers

#### 4. SOFTWARE AND TECHNOLOGIES

**Table 1: Software** 

| S.No. | Software  | Version |
|-------|-----------|---------|
| 1     | JDK       | 1.6     |
| 2     | J2EE      | NA      |
| 3     | Struts    | 1.0     |
| 2     | SQLServer | 2012    |
| 3     | JBOSS     | 6.0     |

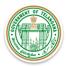

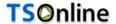

- 5. PROCESS Capturing Teacher Information for Transfers
- ➤ Login to the below mentioned link

http://transfers.cdse.telangana.gov.in

**Note:** For queries / Calrififications mail to <a href="techsupport.tstransfers@aptonline.in">techsupport.tstransfers@aptonline.in</a> user need to Send mail with registered Mobile number .Support team will contact the person for resolving in Time

➤ Home Screen is displayed as shown below. Click on 'Service' from the menu Tab as shown.

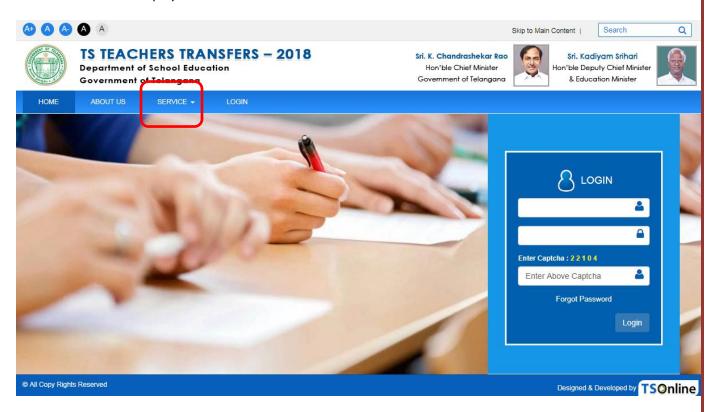

Figure 1: Home Page

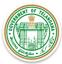

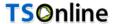

> Select 'Teacher Transfer' from the drop down menu as shown below.

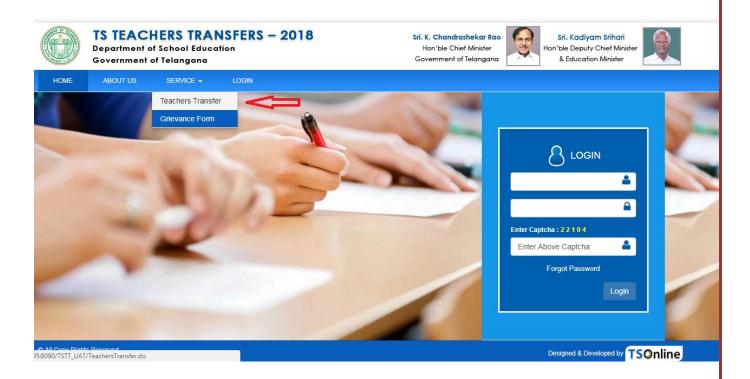

Figure 2: Drop Down Menu Page

- For Teachers transfers one need to have Treasure ID ,Aadhaar number ,Mobile number which is mandatory ,every Teacher need to follow below Procedure
- Select "New Entry " from below screen , Here New Entry allows the teacher to enter his /her data to follow the transfer procedure

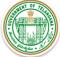

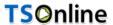

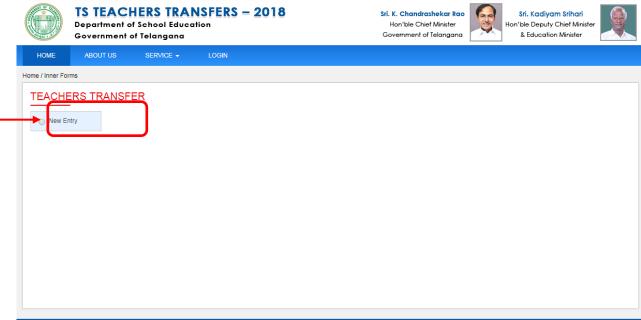

Figure 3: New Entry page

> The following screen is displayed. Enter Mobile Number - Valid number - OTP will be sent to this number. Enter Treasury Id and Aadhar ID. Click on 'Submit'.

**Note:** User need to maintain same mobile number for Future Communications' as well as to track the transfer process

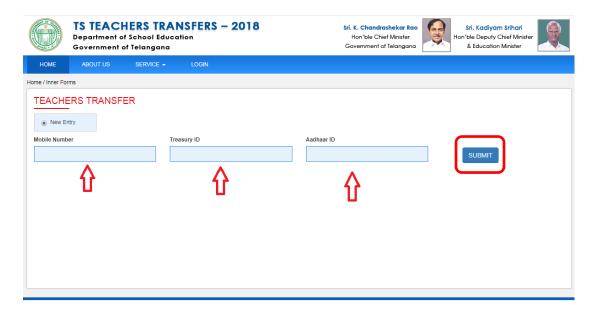

Figure 4: OTP Generation page

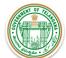

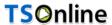

> On click **'Submit'** an **OTP** is generated and sent to the mobile number entered.

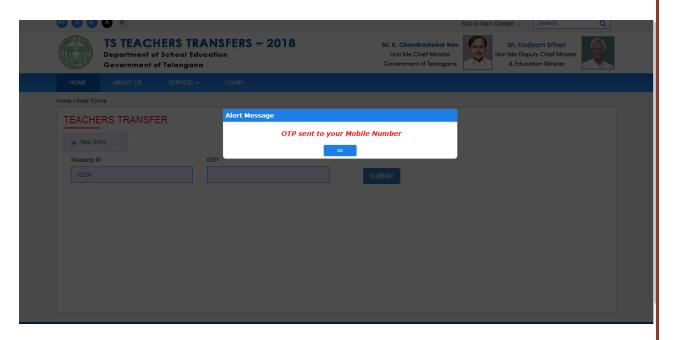

Figure 5: OTP Generated

Enter the OTP received on your mobile number and click 'Submit'.

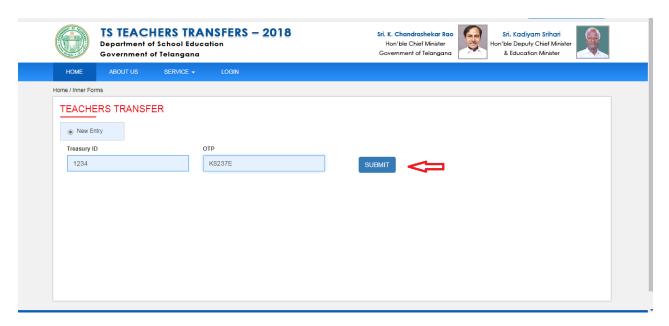

Figure 6: Enter OTP page

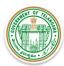

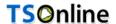

Page will be redirected to Teacher details page as shown below in Figure 7

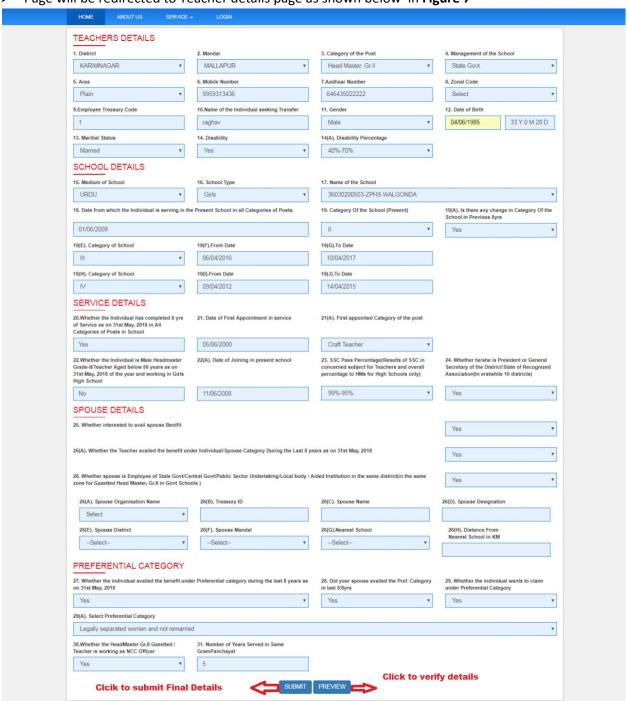

Figure 7: Enter Details

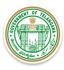

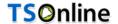

#### Enter Teacher details from Teachers

Based on the treasured ID relevant district and Aadhaar number and Mobile number will be populated for reference

#### Enter school details from School Details

Under School details enter details who has completed above 5/8 years in that particular school need to enter various categories that were led by him under that school along with Period and Category

#### Enter Service details

➤ Enter First appointed date and category of Post that was held by him /her at particular school based on the no of years he /she worked under the mentioned period and various categories points will be calculated

# Enter Spouse Details

- Under Spouse details enter whether she is Employee of State Govt/Central Govt/Public Sector Undertaking/Local body / Aided Institution in the same district
- Enter details like Organization Name ,Treasury ID ,Name ,Designation, District ,Mandal, Nearest School based on the entered details distance will be calculated and displayed
- > Based on the details entered points will calculated

#### Under Enter Preferential category

- Individual availed the benefit under Preferential category during the last 8 years
- Spouse availed the Pref. Category in last 5/8yrs
- ➤ If He /She wants to claim under Preferential Category user need to select a particular Preferential category from select Preferential category
- Click Preview button to Verify the Details that were entered by Him/her
- Click Submit in figure 7 the following message is displayed, which shows number of points allotted.
  Verify and click on 'OK' to proceed further
- Click Cancel to re-enter details

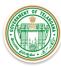

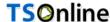

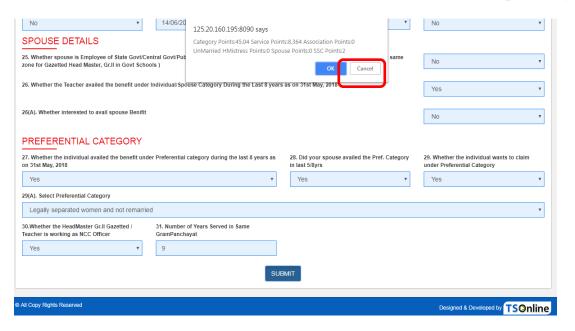

Figure 8: Points Displayed page

> Details entered will be saved successfully and Transaction ID is displayed as shown below. Note the transaction ID for future reference.

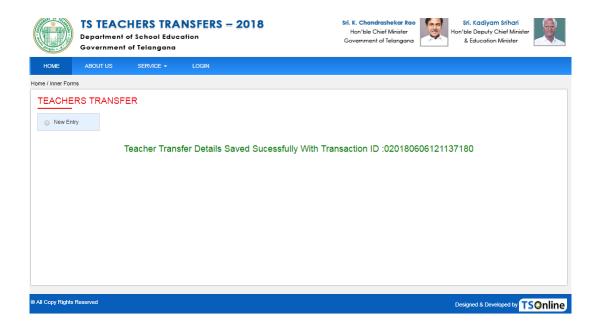

Figure 9: Confirmation page

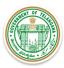

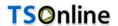

# 6. Change Management procedures

This document is meant for usage by the Department of School Education team used for Teachers Transfers and. Any changes made to the requirements in future shall have to go through a formal change approval process, wherever necessary and shall not make any alterations without the permission of the client and the development team.

## 7. Approvals

**Table 2: Approvals** 

| Inspected By   | Date      | Signature |
|----------------|-----------|-----------|
| Ramasrinu D    | 6/06/2018 |           |
| Approved By    | Date      | Signature |
| B.Bala Kishore | 6/06/2018 |           |